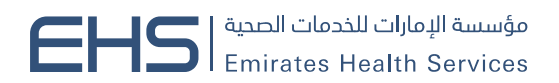

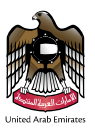

# **دليل استخدام نظام طلب اللياقة الصحية**

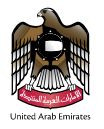

# <span id="page-1-0"></span>جدول المحتويات

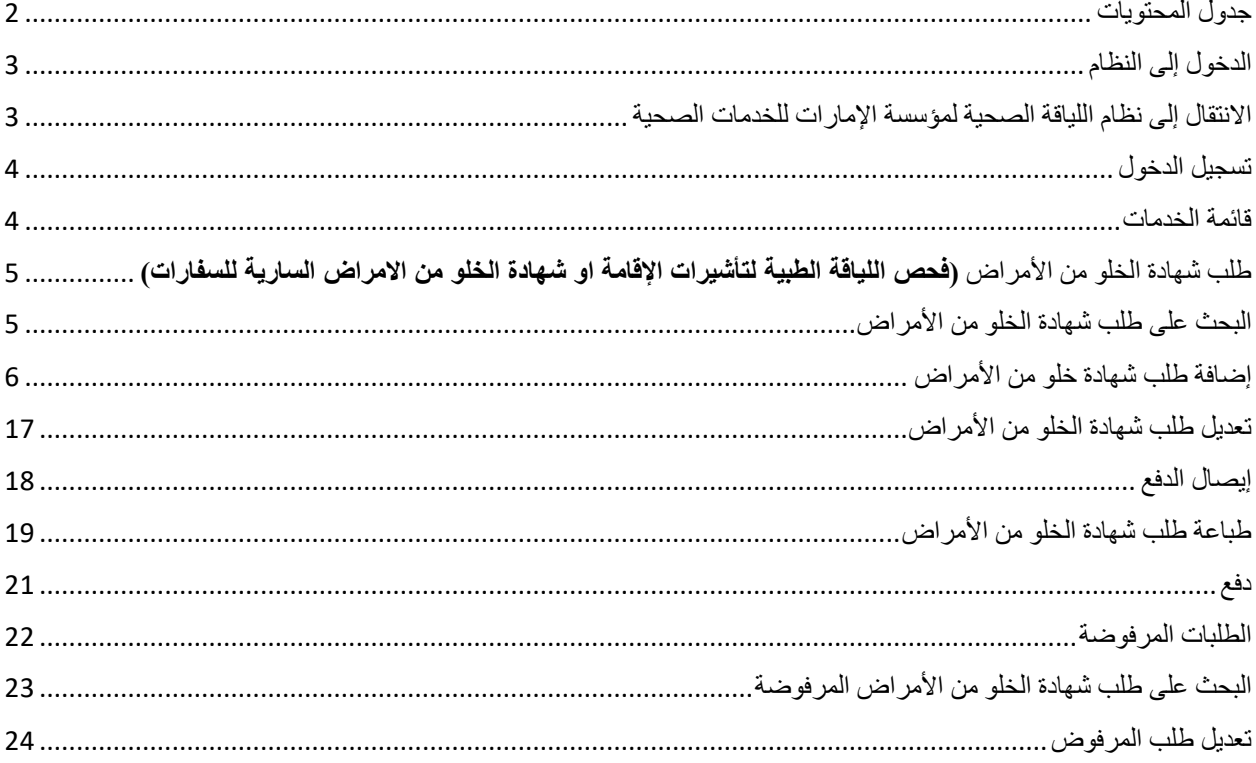

<span id="page-2-0"></span>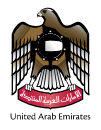

# الدخول إلى النظام

يمكن الدخول إلى نظام وزارة الصحة ووقاية المجتمع عن طريق الرابط التالي: /https://fitness.ehs.gov.ae

<span id="page-2-1"></span>االنتقال إلى نظام اللياقة الصحية لمؤسسة اإلمارات للخدمات الصحية

في البداية عند الانتقال إلى نظام اللياقة الصحية لمؤسسة الإمارات للخدمات الصحية يتم عرض الصفحة الرئيسية التي من خلالها يتمكن المستخدم من الدخول إلى النظام من خالل الهوية الرقمية ،كما تتيح للمستخدم الجديد التسجيل في النظام من خالل النقر على زر **حساب جديد** ، ومن القائمة اختيار مركز طباعة او شركة وأيضاً أنه يمكن تغيير اللغة بنقر على الرابط اللغة ، كما هو موضح في شكل (1).

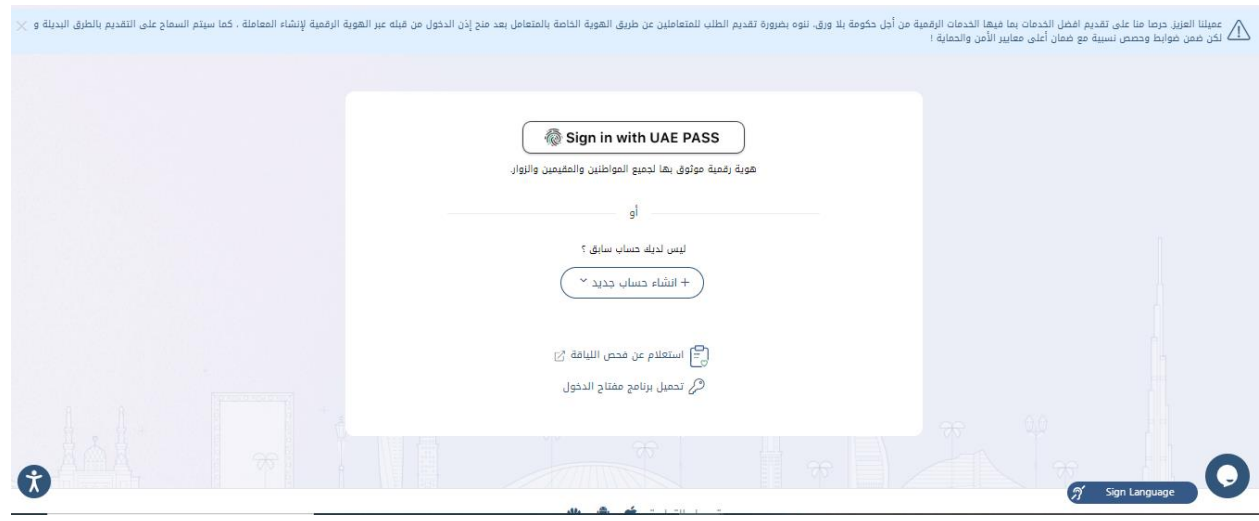

الشكل (1) صفحة الدخول

إذا كان نوع المستخدم هو شركة/مركز الطباعة، يتعين عليك تثبيت برنامج قارئ المفتاح عن طريق النقر على رابط تحميل مفتاح الدخول

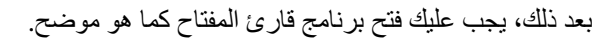

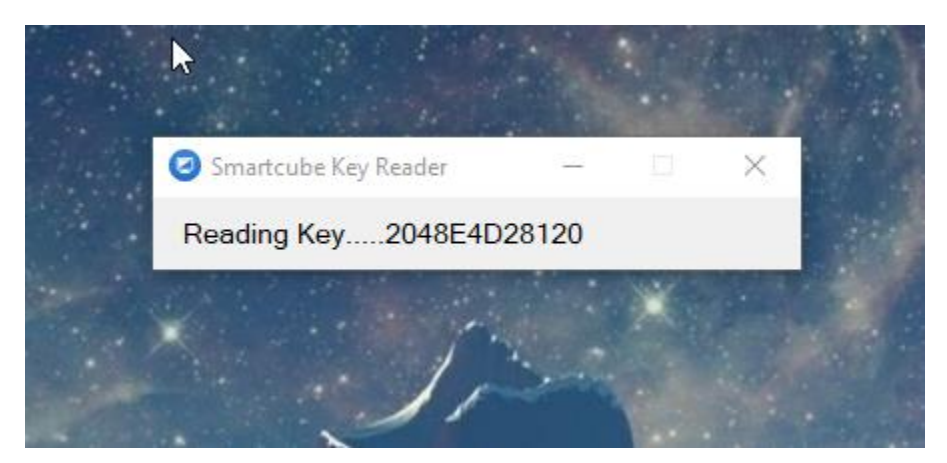

<span id="page-3-0"></span>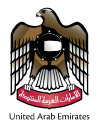

### تسجيل الدخول

سيقوم المستخدم بتسجيل الدخول إلى نظام اللياقة الصحية لمؤسسة اإلمارات للخدمات الصحية باستخدام الهوية الرقمية كما هو موضح في الشكل أعاله في صفحة تسجيل الدخول. في البداية عند تسجيل الدخول إلى نظام اللياقة الصحية لمؤسسة اإلمارات للخدمات الصحية ، هناك ثلاثة أقسام في الإطار كما هو موضح في الشكل (2) أدناه، و هي:

- .1 فحص اللياقة الطبية لتأشيرات اإلقامة .
- .2 شهادة الخلو من االمراض السارية للسفارات.
	- .3 الملخص.

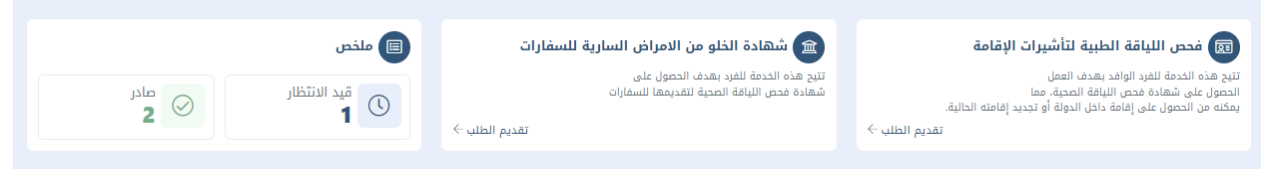

الشكل (3)

#### <span id="page-3-1"></span>قائمة الخدمات

تتألف قائمة الخدمات على عمليتين. العملية األولى **طلب اتي**، العملية الثانية **يتطلب إجراء**. كما هو موضح في شكل ) 3(.

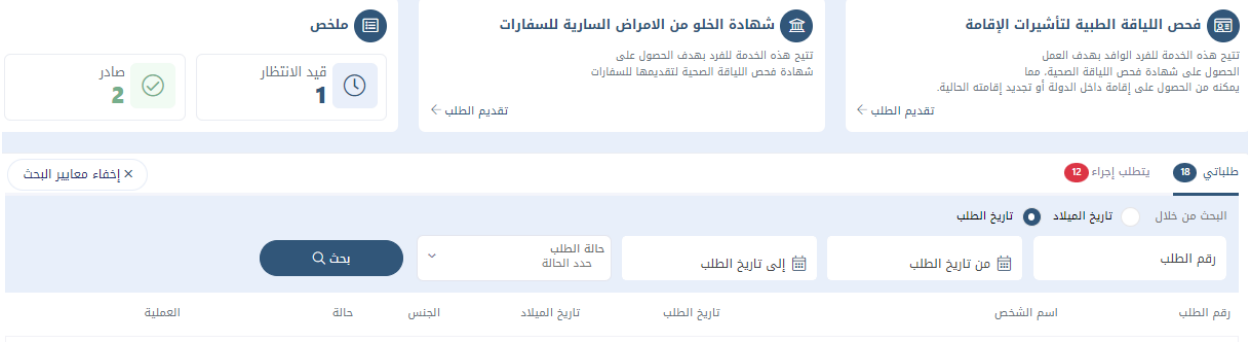

الشكل (4) قائمة الخدمات

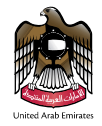

#### <span id="page-4-0"></span>طلب شهادة الخلو من األمراض **) فحص اللياقة الطبية لتأشيرات اإلقامة او شهادة الخلو من االمراض السارية للسفارات(**

يتم اختيار **طلب شهادة الخلو من األمراض** من قائمة خدمات، بحيث سوف يتم اإلنتقال إلى صفحة المخصصة بطلبات شهدات خلو األمراض. تتألف الصفحة من أربعة أجزاء. الجزء األول عبارة عن إضافة طلب لياقة جديد، الجزء الثاني البحث على الطلب، الجزء الثالث جدول الطلبات. كما هو موضح في شكل (4).

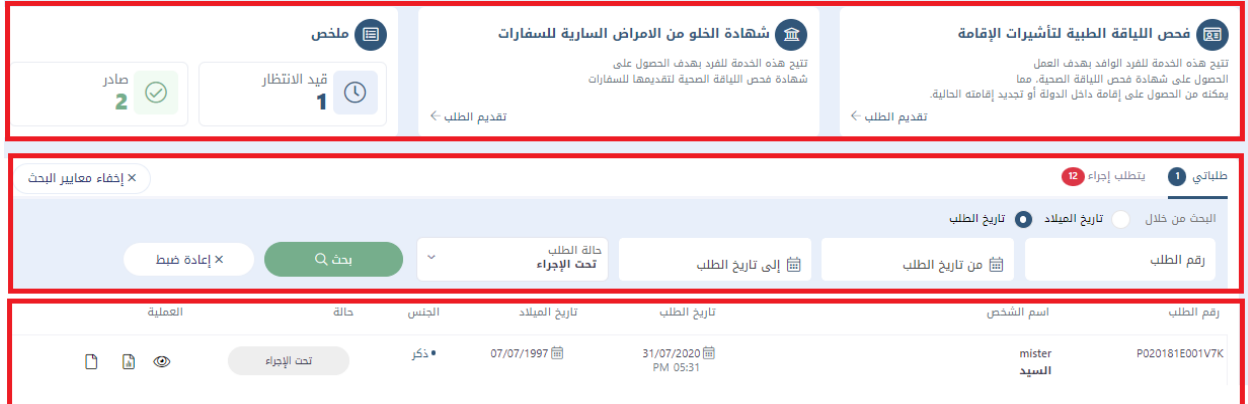

الشكل (5) طلبات شهادة الخلو من الأمراض

# <span id="page-4-1"></span>البحث على طلب شهادة الخلو من األمراض

يتم اختيار تاريخ الطلب أو تاريخ الميلاد من القائمة أو إدخال التاريخ في الحقلين (من،إلى) أو إدخال رقم الطلب ثم النقر على زر **بحث**، لمسح البيانات المدخلة في حقل البحث قم بالضغط على زر **إعادة ضبط**. كما هو في شكل التالي.

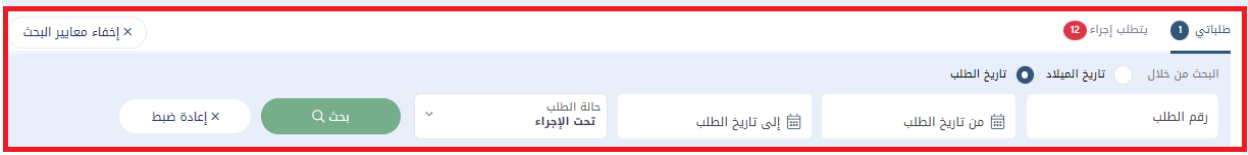

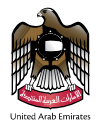

### <span id="page-5-0"></span>إضافة طلب شهادة خلو من الأمراض

في صفحة طلبات شهادة الخلو من األمراض تتيح للمستخدم إضافة طلب جديد من خالل النقر على زر **تقديم الطلب** ، سوف يتم انتقالك إلى صفحة طلب جديد، ومن خاللها يتم تعبئة البيانات وهي **معلومات التاشيرة**، **واسترجاع بيانات مقدم الطلب** ،واكمال **البيانات المتبقية** وارفاق **الصورة الشخصية ،** سوف نبدأ **بتعبئة البيانات** ، كما هو موضح في شكل )5(.

يتألف الطلب على مجموعة من الحقول ؛

.1 **معلومات التاشيرة** منها **نوع الطلب** باختيار جديد او تجديد، **مكان اصدرا تاشيرة االقامه** باختيار دبي او امارة اخرى**.2 استرجاع بيانات مقدم الطلب** عن طريق إضافة الرقم **الموحد** في حالة الجديد او إضافة الرقم ا **لموحد/ رقم الهوية** في حالة التجديد ، تاريخ الميالد، والجنس، والنقر على **"تحقق من مقدم الطلب"** 

**.3 معلومات إضافية** من خالل إضافة المنطقة، مركز الفحص، المهنة، رقم الهاتف المتحرك ، البريد اإللكتروني، رقم هاتف الكفيل

**.4 المرفقات** وارفاق **الصورة الشخصية** 

، كما يجب العلم أنه يلزم إدخال جميع الحقول.

ملحوظة (1): سيتم ملء تفاصيل المتقدم الشخصية مثل رقم الهوية الإمار اتي/الرقم الموحد والجنس تلقائيًا استنادًا إلى مستخدم الهوية الرقمية الذي قام بتسجيل الدخول.

ملحوظة )2(: عند التحقق من بيانات المتقدم، سيتم ملء تفاصيل االتصال مثل رقم الجوال والبريد اإللكتروني تلقائًيا وستكون في وضع التحرير.

ملاحظة (3): عند اختيار تاريخ الميلاد يجب مراعاة أن يكون عمر الشخص فوق 18.

تحتوي صفحة تفاصيل المتقدم على زر "التالي" كما هو موضح في الشكل )6( ادناه .

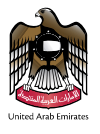

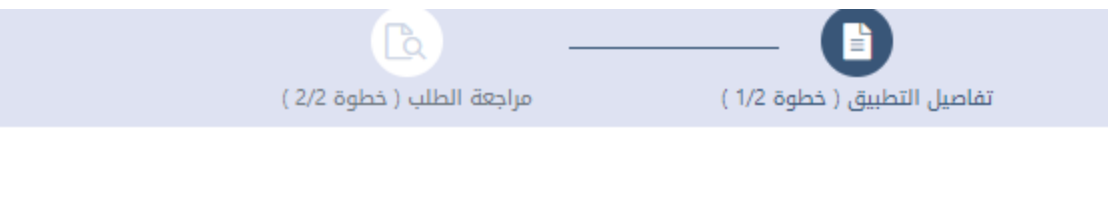

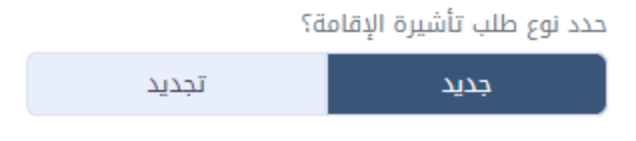

تحديد أين تم تقديم طلب تأشيرة الإقامة؟

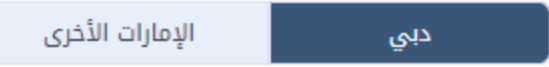

#### استرجاع البيانات الشخصية

من أجل استكمال الطلب ، الحقول التالية مطلوبة لاسترداد المعلومات الضرورية.

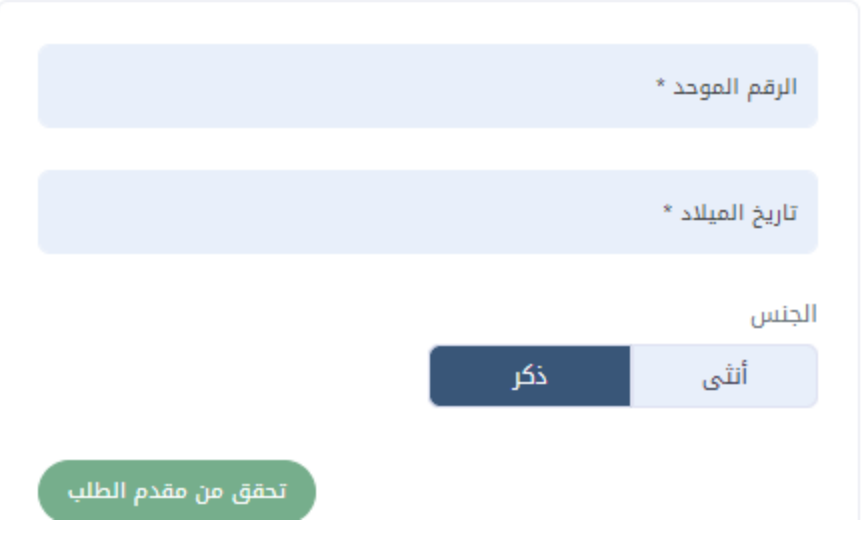

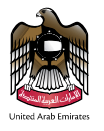

#### اكمال البيانات أدناه

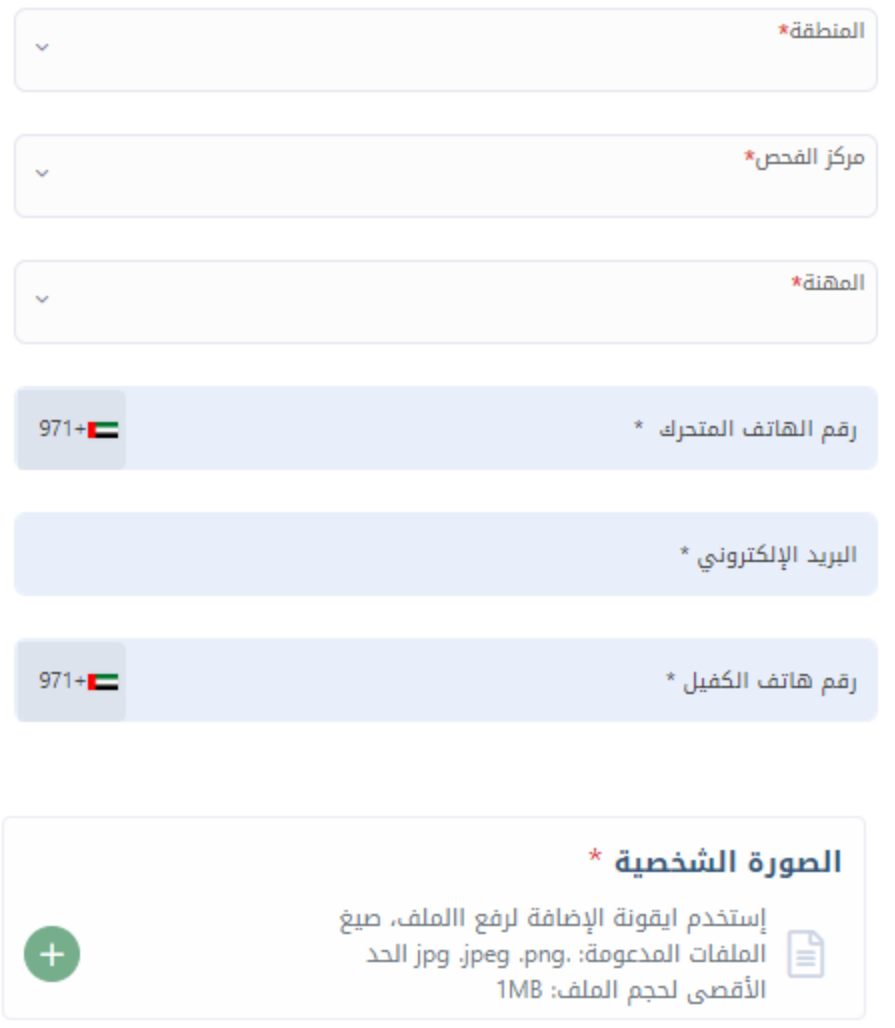

يرجى التأكد من إحضار المستندات الأصلية التالى إلى مركز الفحص الطبي:

- 
- جواز سفر<br>• رقم الهوية الإماراتية

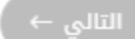

الشكل (7)

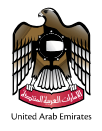

بالنسبة لطريقة إضافة صورة الملف الشخصي، هناك طريقتين: الأولى هي "جهازي" والثانية هي "مسح"؛ سنبدأ بإدخال صورة الملف الشخصي من وضع "جهازي". في هذه الحالة،

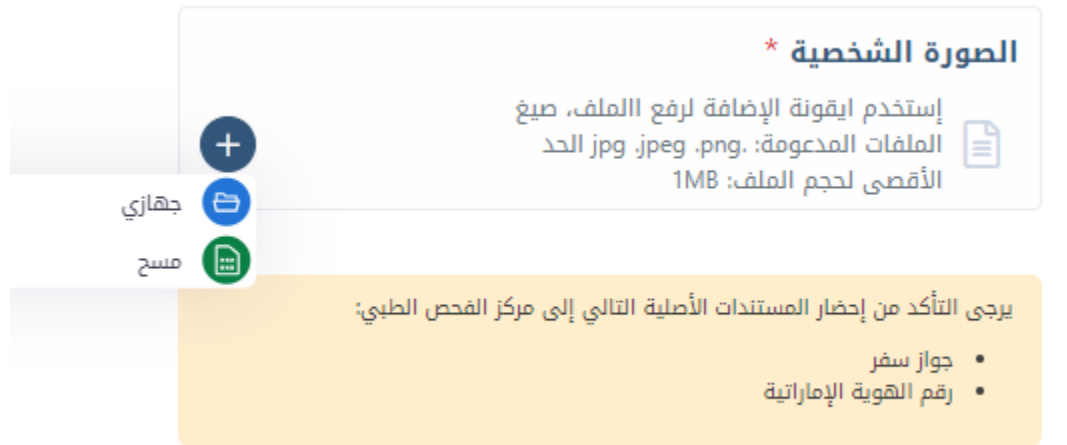

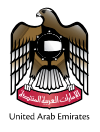

قم بتحميل صورة الملف الشخصي، ثم حدد الملف الذي ترغب في إرفاقه واضغط على زر "فتح" كما هو موضح في الشكل أدناه.

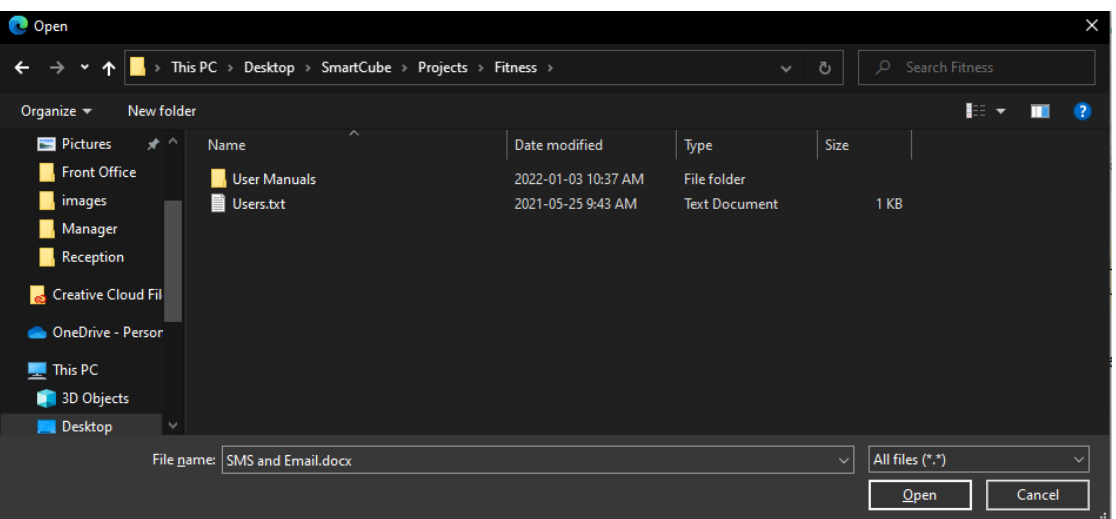

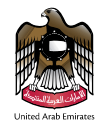

ملاحظة (1): عند اختيار الملف يجب مراعاة أن لا يتجاوز حجمه 1 م ب. مالحظة )2(: عند اختيار الملف يجب مراعاة أنيكون تنسيق الملف واحدة من هذه التنسيقات.(PNG / JPEG/ JPG(

لحذف المرفق قم باختيار المرفق ثم لنقر على أيقونة سلة المهمالت ،كما هو موضح في شكل.(13)

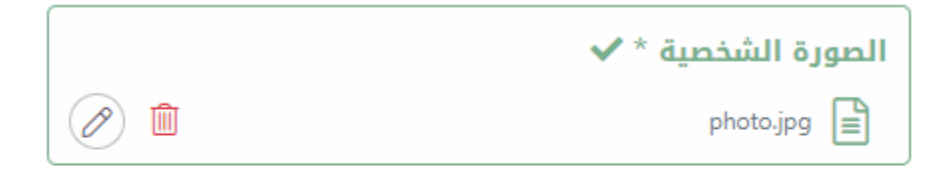

يرجى التأكد من إحضار المستندات الأصلية التالى إلى مركز الفحص الطبى:

- جواز سفر
- رقم الهوية الإماراتية

عندما يقوم المستخدم بالنقر على زر "التالي" بعد إدخال جميع المعلومات، يتم فتح صفحة مراجعة الطلب مع جميع تفاصيل المتقدم وتفاصيل الرسوم كما هو موضح في الشكل أدناه.

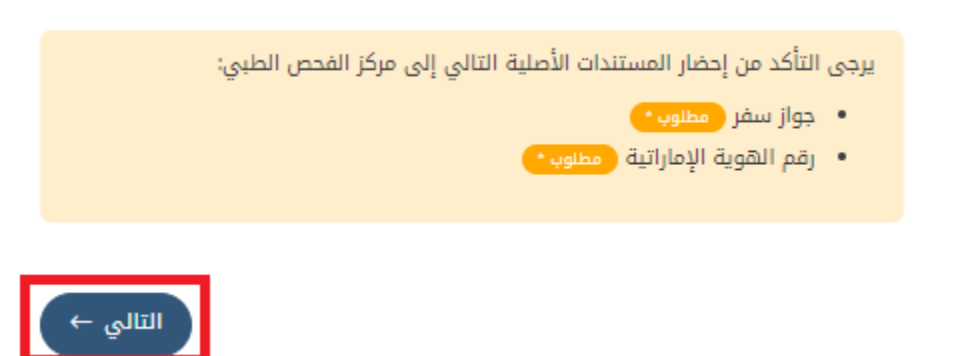

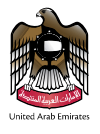

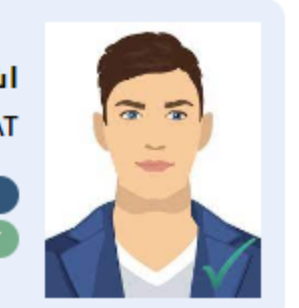

### اشرف محمود عبدالله طاهات ASHRAF MAHMOUD ABDALLA TAHAT

تجديدا

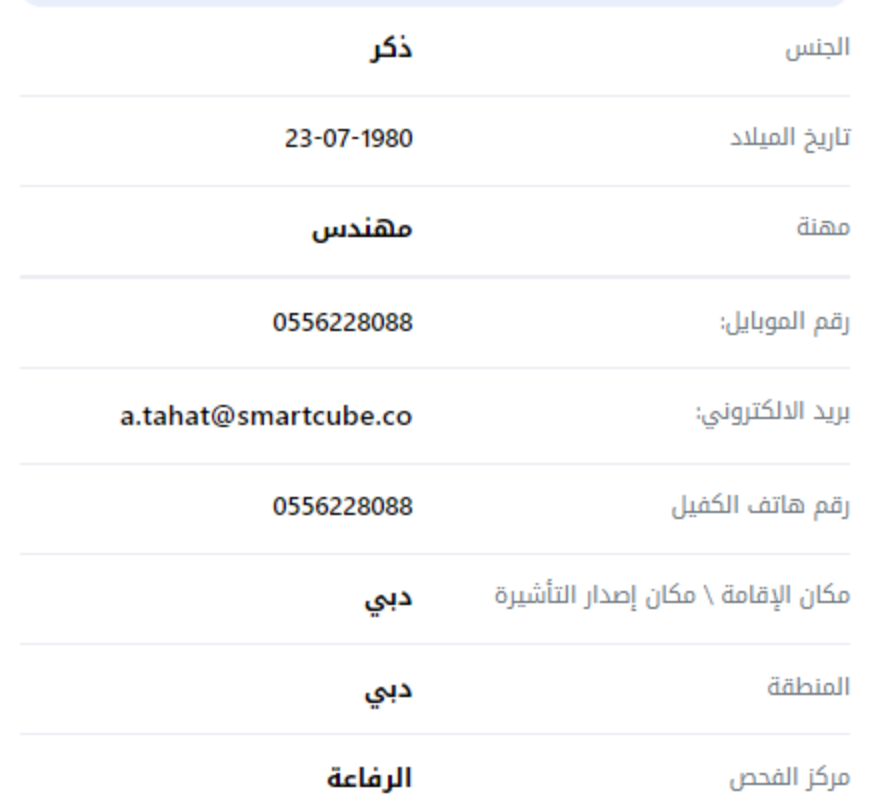

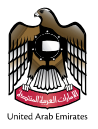

### تفاصيل الرسوم

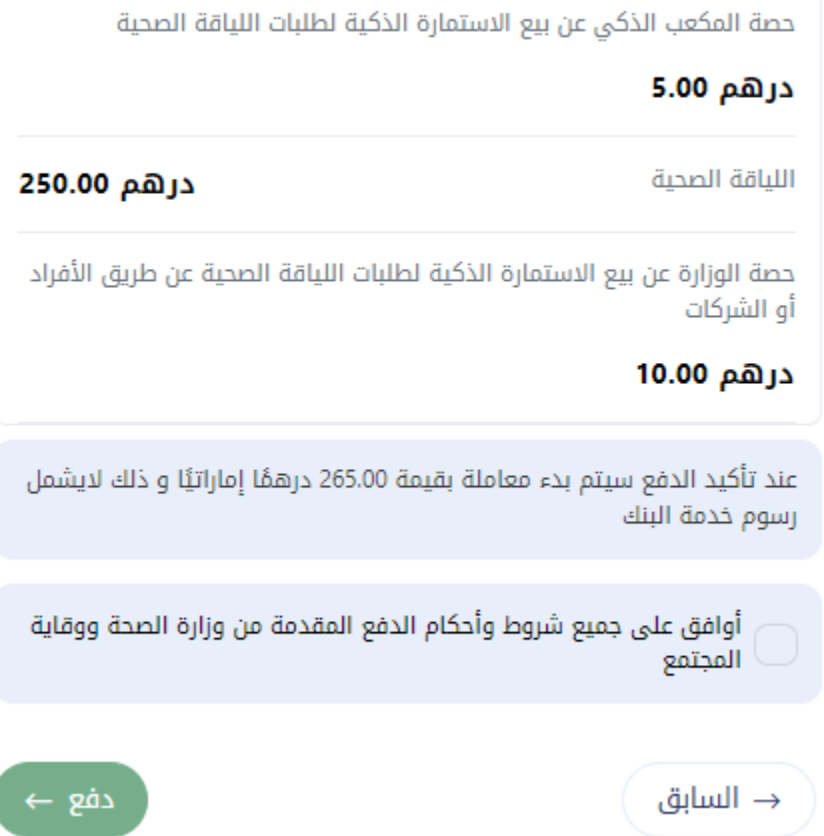

الشكل مراجعة الطلب

للعودة إلى صفحة تفاصيل الطلب، انقر على زر "السابق" كما هو موضح في الشكل أعاله. عندما يقوم المستخدم بالنقر على زر " الدفع" بعد اختيار خانة شروط الدفع، سيتم نقل المستخدم إلى صفحة طريقة الدفع كما هو موضح في الشكل (صفحة طريقة الدفع) ادناه.

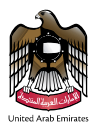

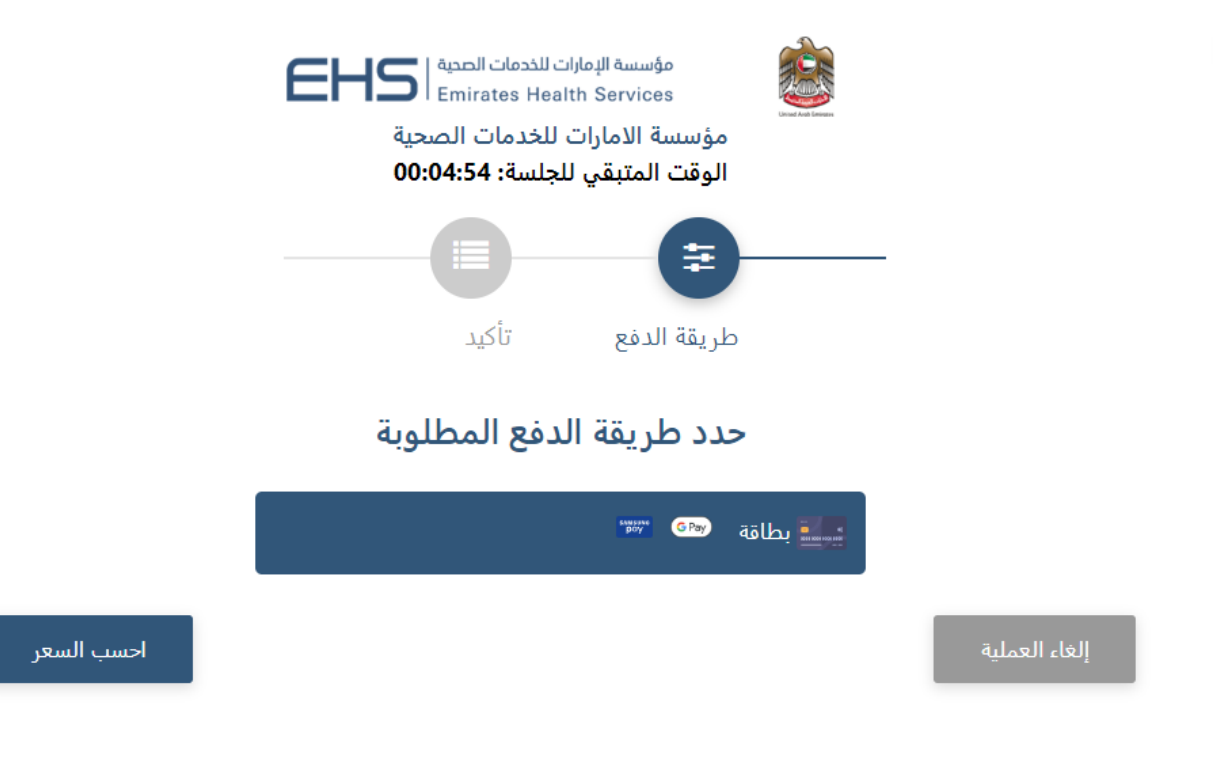

صفحة طريقة الدفع

بعد نجاح عملية الدفع، يتم فتح نافذة استطالع رأي العمالء على الشاشة لجمع مالحظات العمالء.

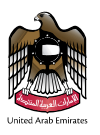

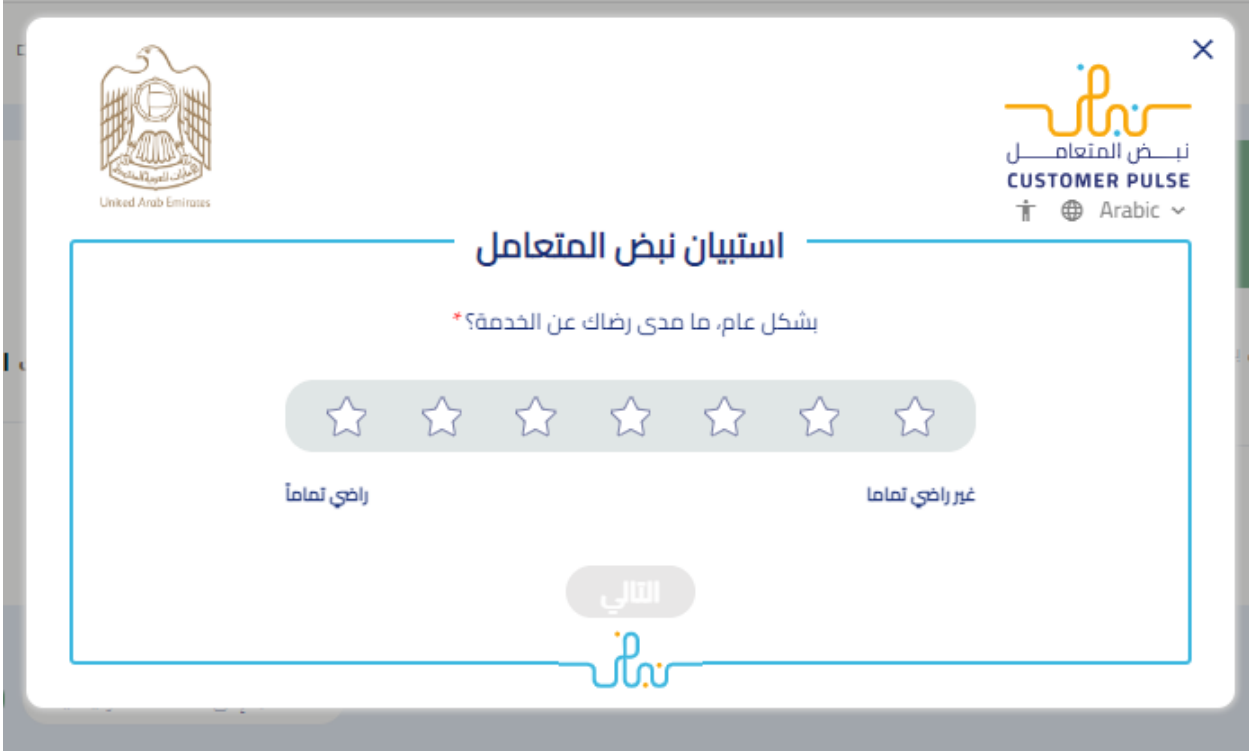

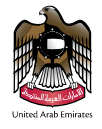

بعد تقديم الملاحظات، تظهر الشاشة ادناه توضح بعملية الدفع الناجحة، وتظهر خيارات الطباعة لنموذج طلب اللياقة، وطباعة الإيصال، واالنتقال إلى الصفحة الرئيسية، ونسخ رقم اإليصال

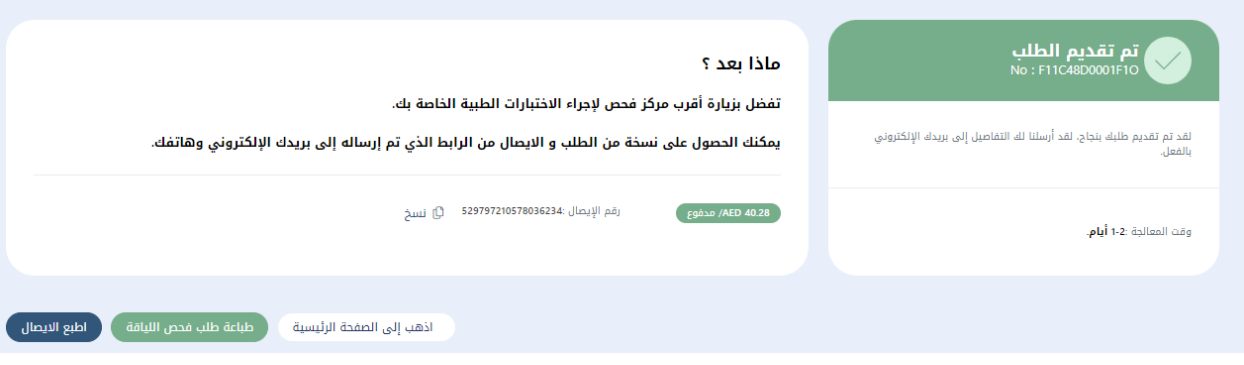

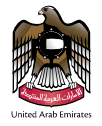

## <span id="page-16-0"></span>تعديل طلب شهادة الخلو من الأمراض

لتعديل الطلب قم باختيار الشهادة التي تريد التعديل عليها ثم قم بالنقر على أيقونة التعديل ، كما هو موضح في شكل ) 17(.

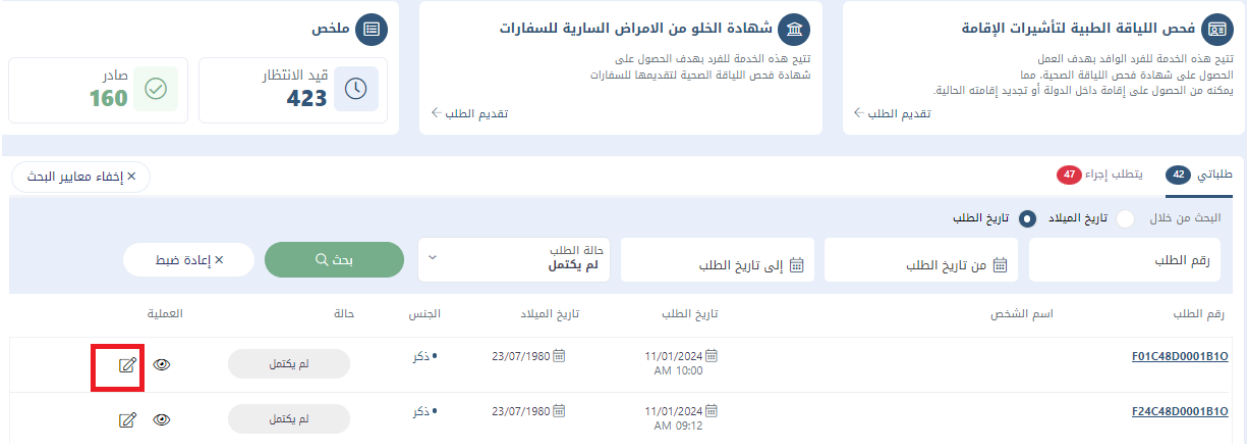

#### الشكل (8) تعديل طلب شهادة الخلو من الأمراض

سوف يتم إنتقالك إلى صفحة تعديل طلب شهادة الخلو من الأمر اض التي تتألف من نفس النماذج الأولى، سيتمكن المستخدم من تعديل على جميع البيانات المدخلة.

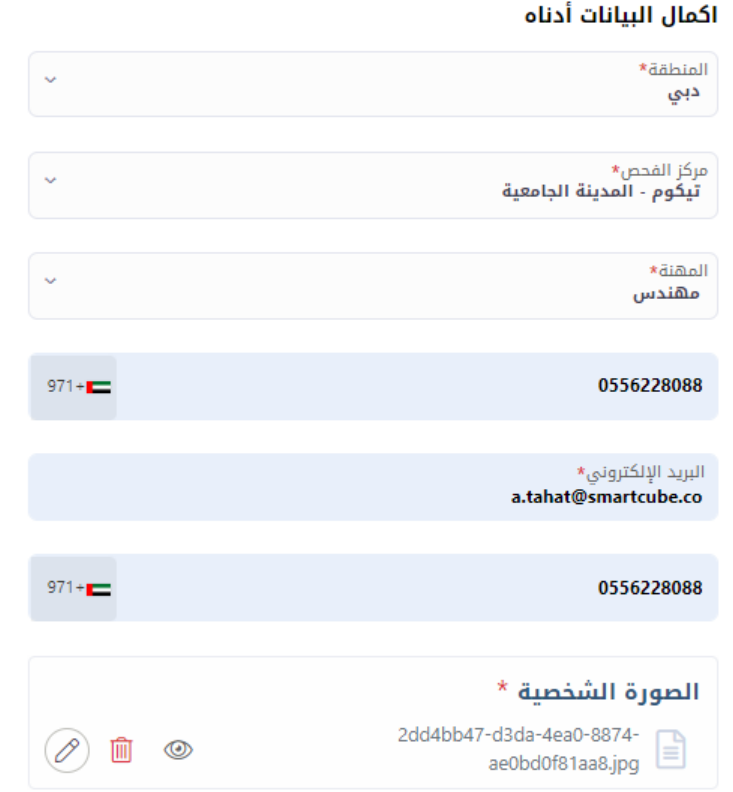

#### الشكل (9) صفحة تعديل طلب شهادة الخلو من الأمراض

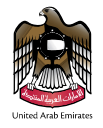

## <span id="page-17-0"></span>إيصال الدفع

لعرض تفاصيل الدفع قم باختيار الطلب الذي تريد عرض تفاصيل الدفع من جدول الطلبات ،ثم قم بالنقر على صورة الإيصال الموجودة في حقل العملية .كما هو موضح في شكل (19).

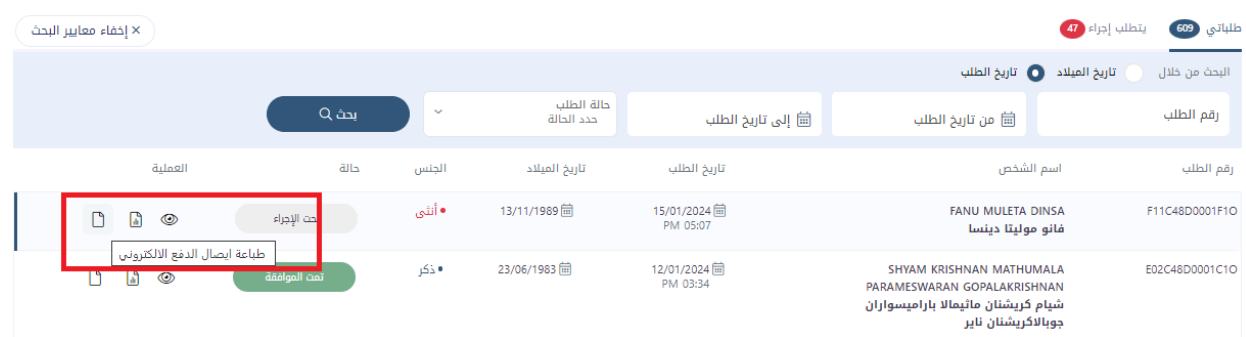

#### الشكل )10( إيصال الدفع

سوف تفتح صفحة جديدة لعرض تفاصيل الدفع ،كما هو موضح في شكل )20(.

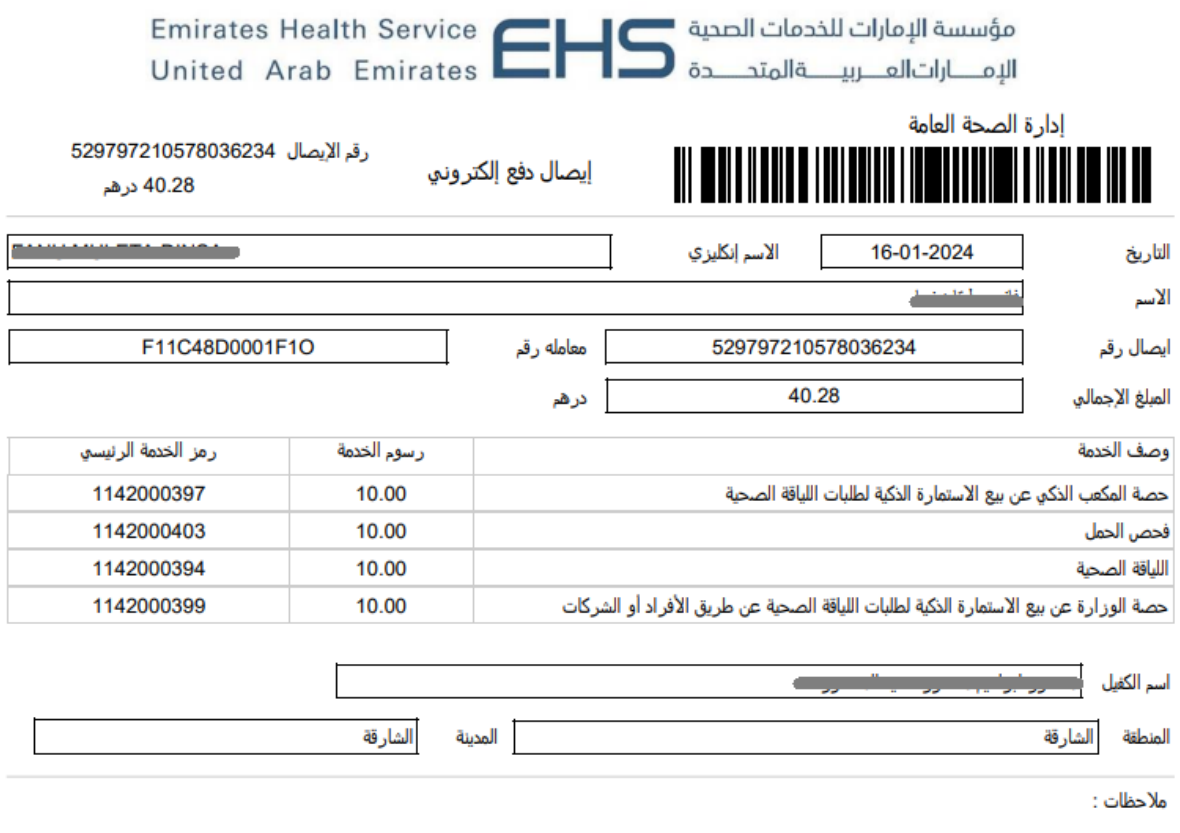

الشكل )11( إيصال الدفع اإللكتروني

لطباعة اإليصال قم بالضغط على زر **طباعة**، للرجوع إلى الصفحة الرئيسية قم بالنقر على زر **رجوع** ،كما هو موضح في شكل )20(.

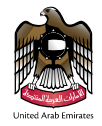

### <span id="page-18-0"></span>طباعة طلب شهادة الخلو من األمراض

لطباعة الطلب قم باختيار الطلب الذي تريد طباعته من جدول الطلبات ،ثم قم بالنقر على صورة الطابعة الموجودة في حقل العملية .كما هو موضح في شكل (21).

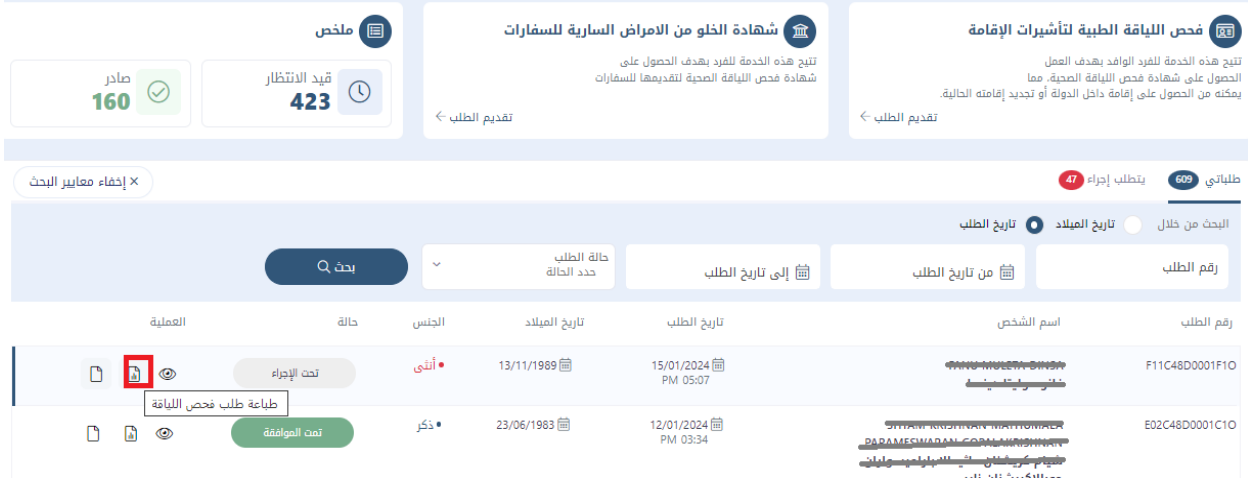

الشكل (12) طباعة طلب شهادة الخلو من الأمراض

سوف تفتح صفحة جديدة لطلب شهادة الخلو من الأمراض ،كما هو موضح في شكل (22).

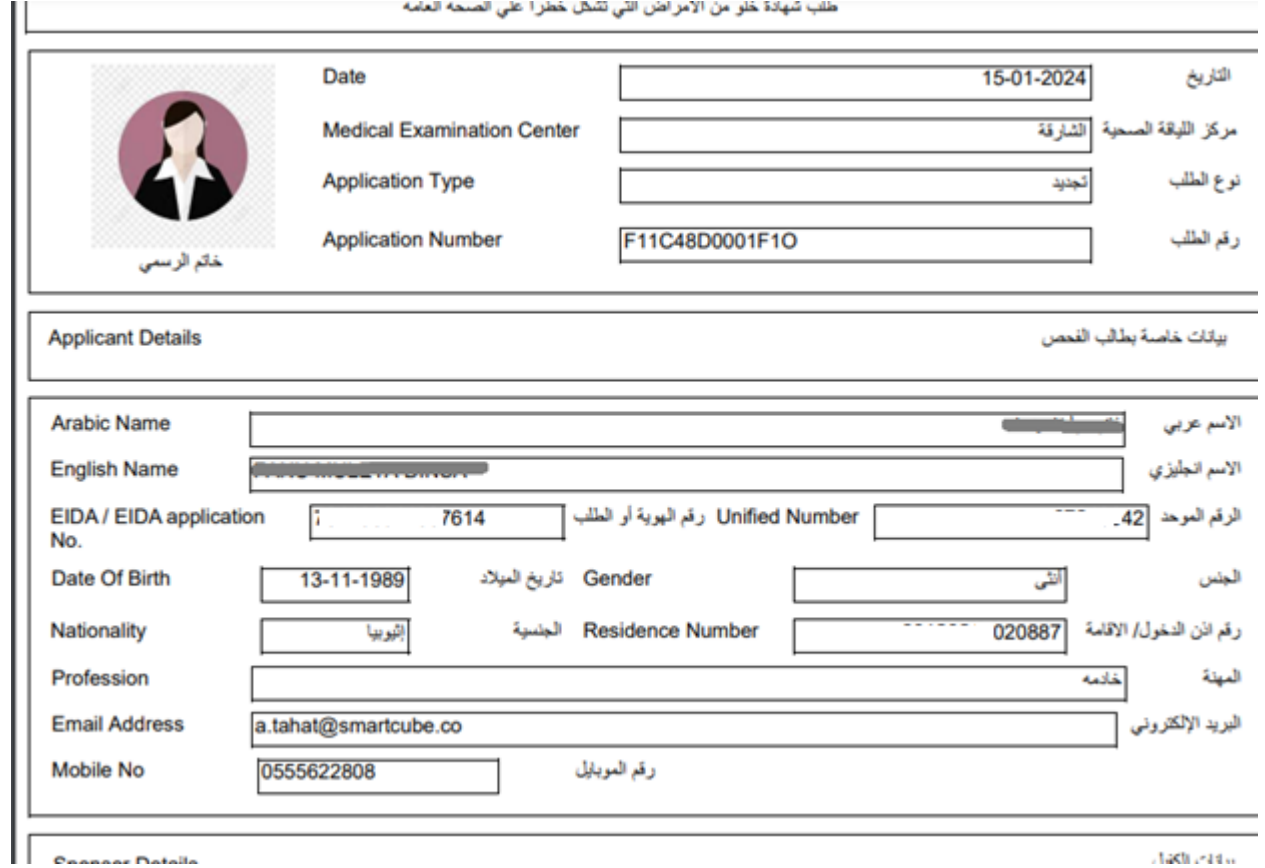

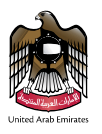

الشكل (13) طلب شهادة الخلو من الأمراض

للرجوع إلى صفحة طلبات شهادة الخلو من األمراض قم بالنقر على زر **back**. لطباعة طلب شهادة الخلو من األمراض قم بالنقر على زر **print**. كما هو موضح في شكل )22(.عند النقر على رز **print** سوف تظهر شاشة الطباعة ،كما هو موضح في شكل )23(.

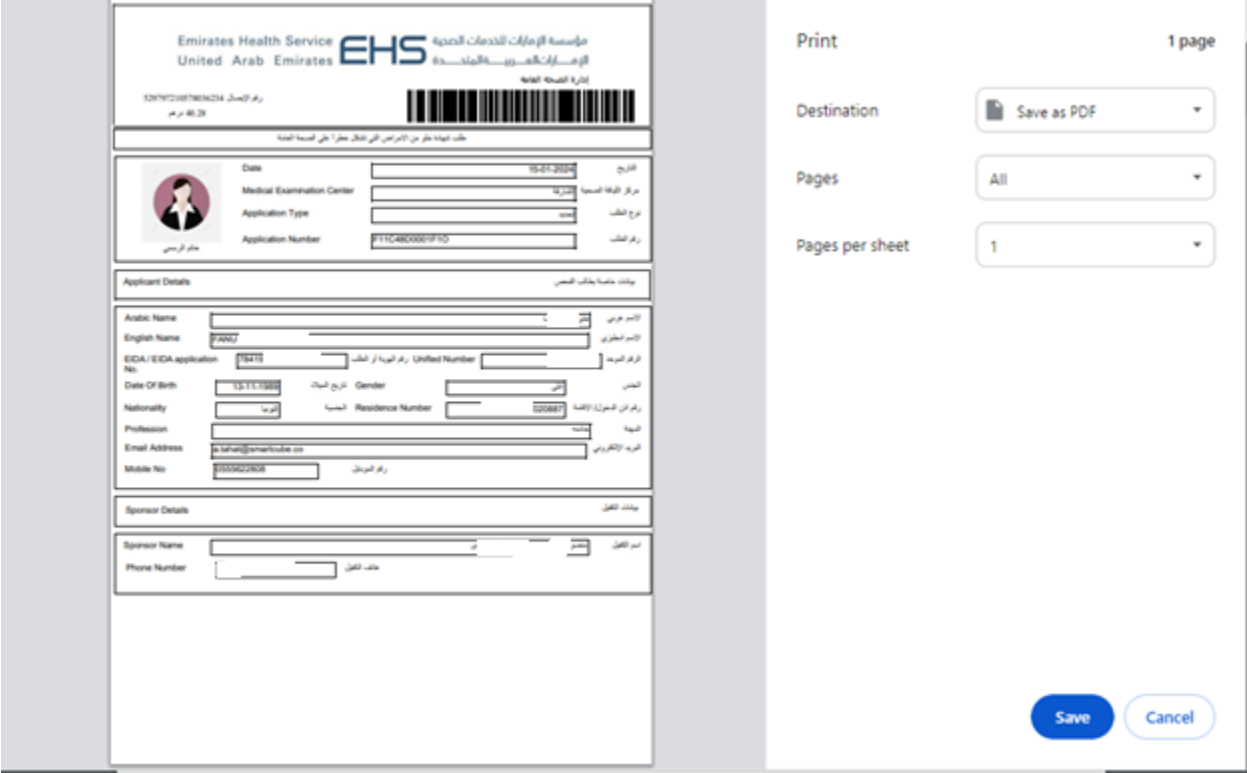

الشكل (14) طباعة طلب شهادة خلو الأمراض

ثم قم بالنقر على زر **print** للطباعة ،للتراجع قم بالضغط على زر **cancel** ،كما هو موضح في شكل )23(.

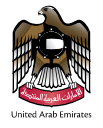

#### <span id="page-20-0"></span>دفع

لدفع الطلب قم باختيار الطلب الذي تريد دفعه من جدول الطلبات ،ثم قم بالنقر على أيقونة بطاقة الائتمان الموجودة في حقل العملية .كما هو موضح في شكل (25).

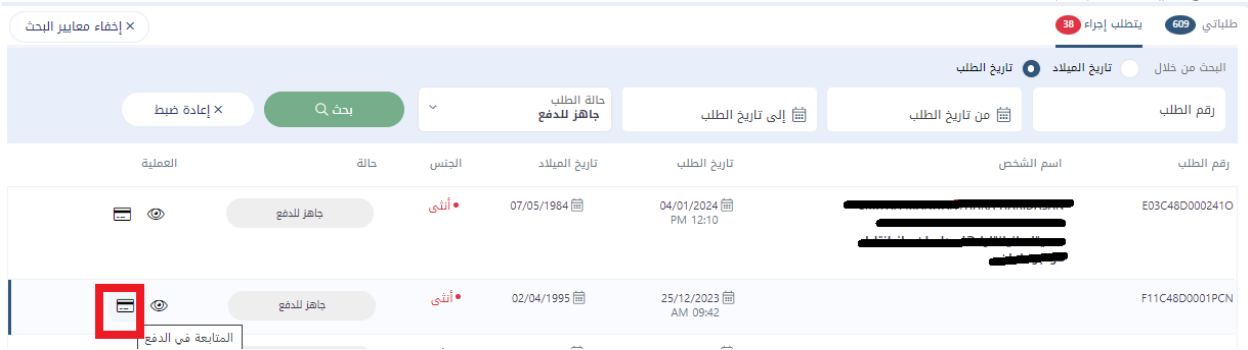

#### الشكل (15) دفع طلب شهادة الخلو من الأمراض

سوف يتم انتقالك الى صفحة الدفع التي يتم تأكيد عملية الدفع.كما هو موضح في شكل )26(.

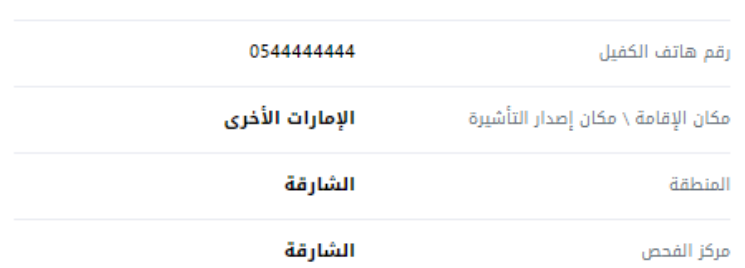

#### تفاصيل الرسوم

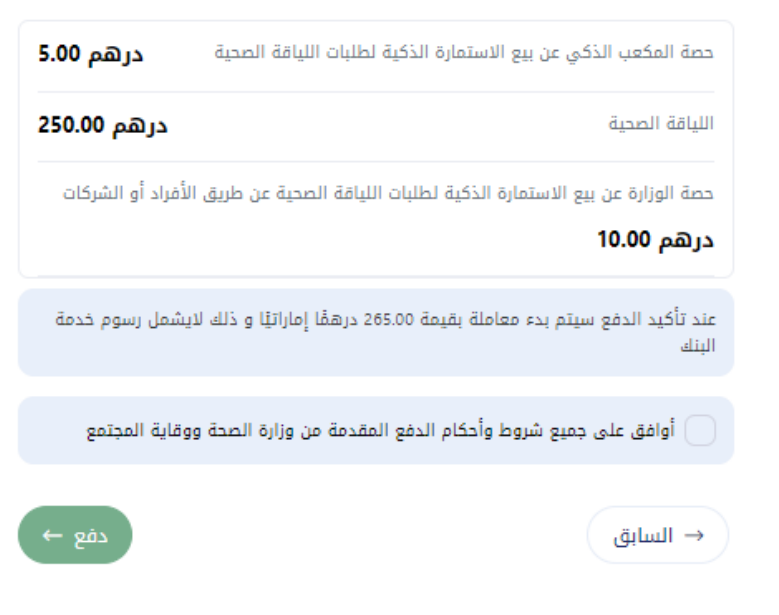

الشكل (16) تأكيد الدفع

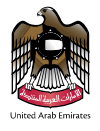

بالنقر على زر " الدفع" بعد اختيار خانة شروط الدفع، سيتم نقل المستخدم إلى صفحة طريقة الدفع كما هو موضح في الشكل )صفحة طريقة الدفع) ادناه.

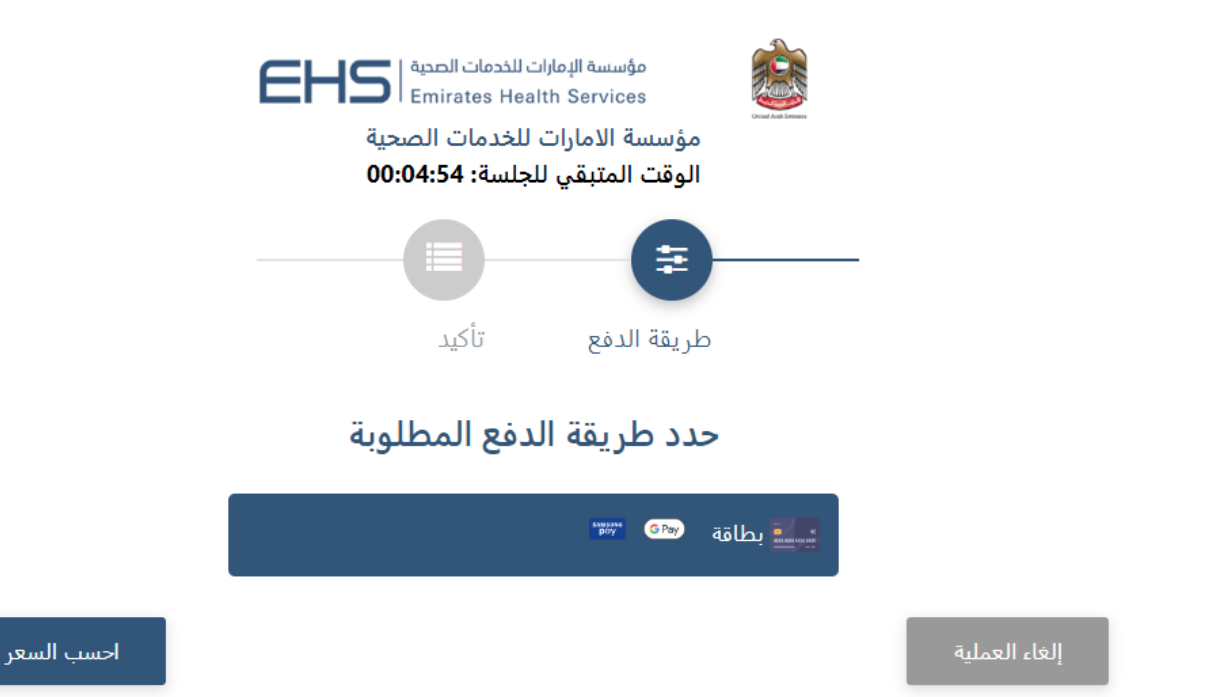

سوف يتم إرسال رسالة إلى البريد اإللكتروني الخاص بك وإلى رقم الموبايل الخاص في حال الدفع أو قبول أو رقض طلب شهادة الخلو من الأمر اض.

<span id="page-21-0"></span>الطلبات المرفوضة

يتم اختيار **طلبات المرفوضة** من قائمة خدمات، بحيث سوف يتم اإلنتقال إلى صفحة المخصصة بالطلبات المرفوضة .تتألف صفحة الطلبات المرفوضة من جزئين. الجزء األول عبارة عن البحث عن الطلب المرفوض الجزء الثاني جدول الطلبات المرفوضة. كما هو موضح في شكل (27).

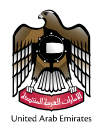

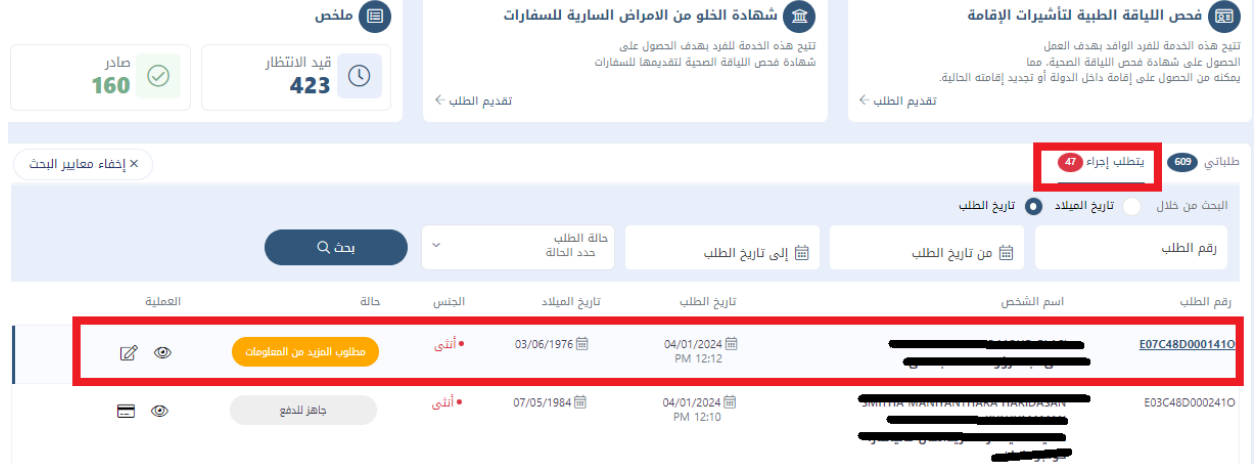

# <span id="page-22-0"></span>البحث على طلب شهادة الخلو من الأمراض المرفوضة

يتم اختيار تاريخ الطلب أو تاريخ الميلاد من القائمة أو إدخال التاريخ في الحقلين (من،إلى) أو إدخال رقم الطلب ثم النقر على زر **بحث**، لمسح البيانات المدخلة في حقل البحث قم بالضغط على زر **إعادة تعيين** . كما هو في شكل التالي.

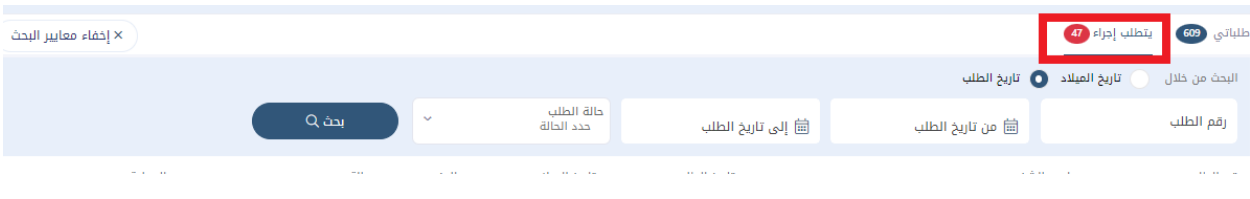

بعد أن تتم عملية البحث على الطلب المرفوض سوف يظهر السجلات في جدول الطلبات، كما هو موضح في شكل (28).

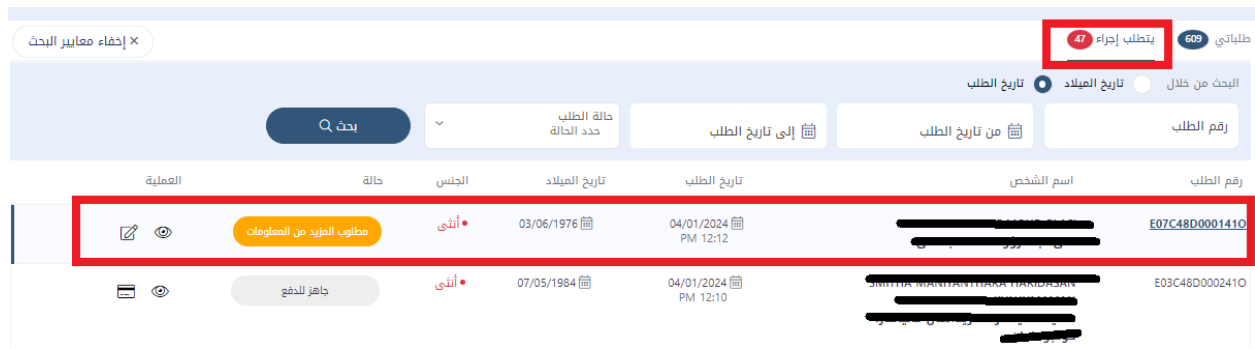

الشكل )17( سجالت الطلبات المرفوضة

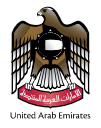

### <span id="page-23-0"></span>تعديل طلب المرفوض

لتعديل الطلب قم باختيار الشهادة التي تريد التعديل عليها ثم قم بالنقر على رقم الطلب ، كما هو موضح في شكل ) 29(.

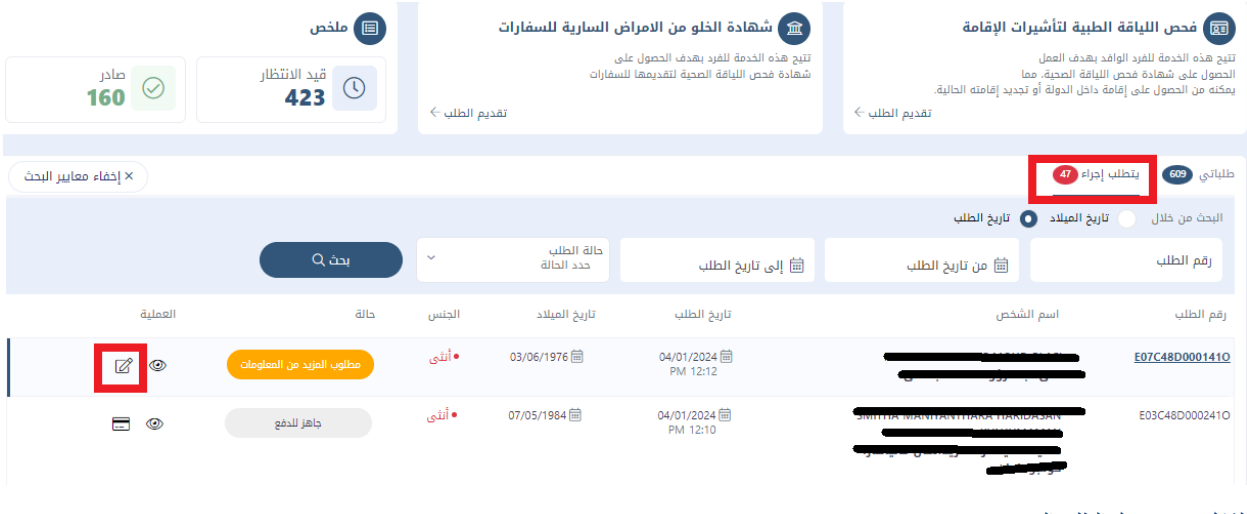

الشكل )18( تعديل الطلب المرفوض

سوف يتم إنتقالك إلى صفحة تعديل طلب شهادة الخلو من الأمراض المرفوضة،يستطيع المستخدم التعديل فقط على رقم الموبايل و البريد اإللكتروني و المرفقات فقط.